日本 HP Chromebook における多要素認証の利用について

株式会社ディー・ディー・エス 株式会社日本 HP

1. 万能認証基盤 Themis による多要素認証での Chromebook ログイン

Chromebook をはじめとする Chrome デバイスの OS ログインに対して万能認証基盤 Themis を連携することで、Chromebook などに搭載されるウェブカメラを利用した Themis の QR コード認証や顔認証でシームレスなログインが可能となります。これに より、安全かつ便利に Chrome デバイスを利用することができます。

2. 日本 HP の Chromebook について

日本 HP は文部科学省が掲げる GIGA スクール構想に準拠し Chrome OS を搭載した、 クラムシェル型の「HP Chromebook 11A G8 EE」と、コンバーチブル型 2in1 の「HP Chromebook x360 11 G3 EE」の 2 モデルを提供しています。いずれも生徒向けのモデ ルで、長期利用を想定した高耐久バッテリーを採用しています。

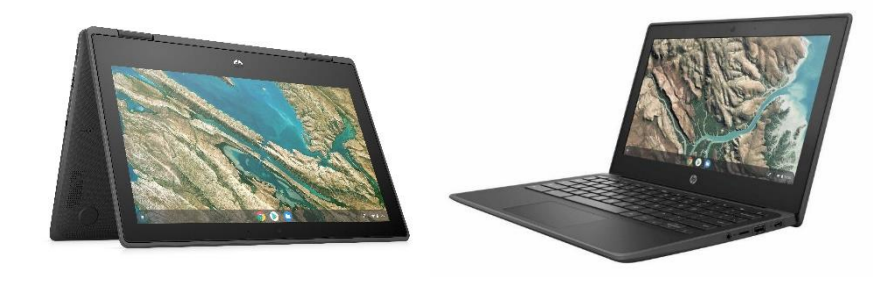

Themis と連携した GIGA スクール構想に準拠した文教向けの Chromebook 「HP Chromebook x360 11 G3 EE」と「HP Chromebook 11A G8 EE」

3. 連携イメージ

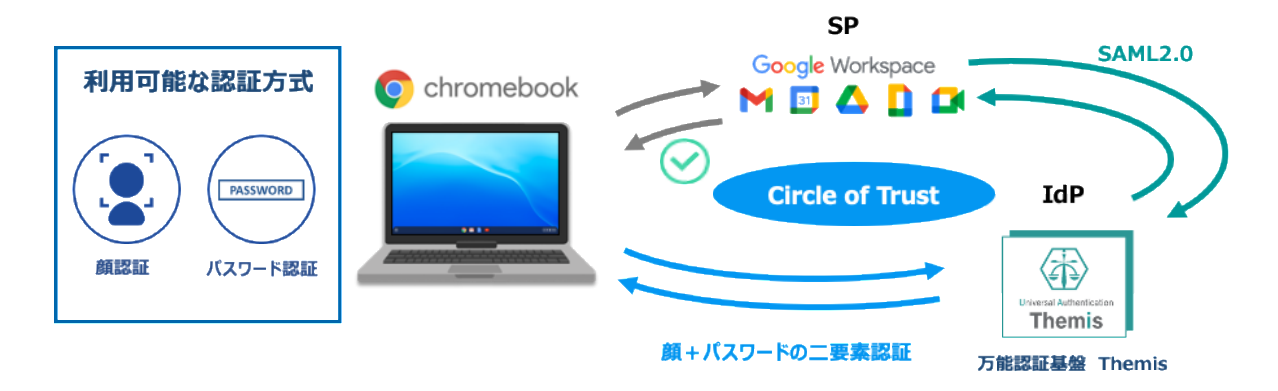

4. 前提条件とセットアップの流れ

Google Workspace と Themis の SAML 連携を行う前に以下の前提条件をご確認くださ い。

- (ア)前提条件
	- ① Google Workspace と Themis の SAML SSO 設定を行えること
	- ② Chrome サービス ライセンス契約が適用されるサービス(Chrome Enterprise、 Chrome Education、Chrome Kiosk 等)であること

## (イ)セットアップの流れ

- ① Google Workspace と Themis の SAML SSO 設定を行う
- ② Themis の認証要素を登録する
- ③ Chrome デバイス OS ログインセットアップを行う
- ④ Chrome デバイスの OS ログインに関する諸設定を行う
- ⑤ 運用開始

# 5. Google Workspace と Themis の SAML SSO 設定

(ア)サービスプロバイダ情報(以下SPと記述)の登録

① アプリケーションの登録 Google WorkspaceのSPとしての情報をThemisの管理ツールへ登録します。 ブラウザで管理ツールを開き、「管理ツールにログイン」をクリックしま す。

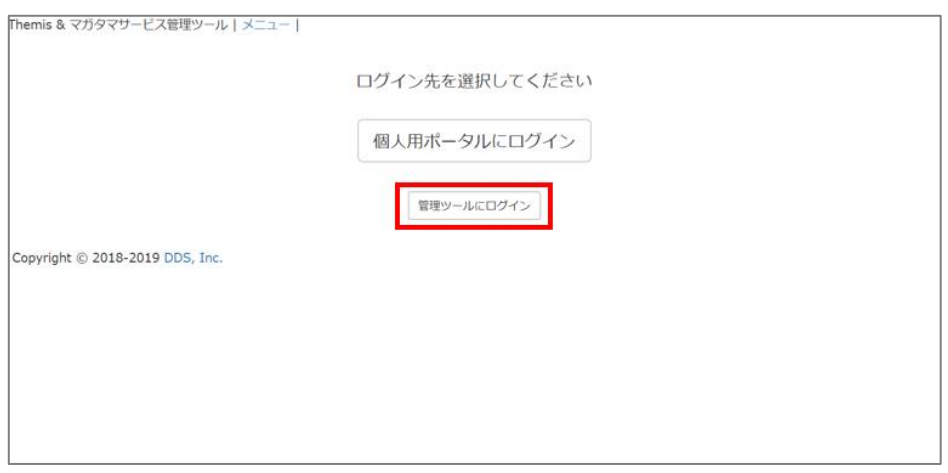

管理者用のユーザー名とパスワードを入力して「認証」をクリックし、管理 者としてログインします。

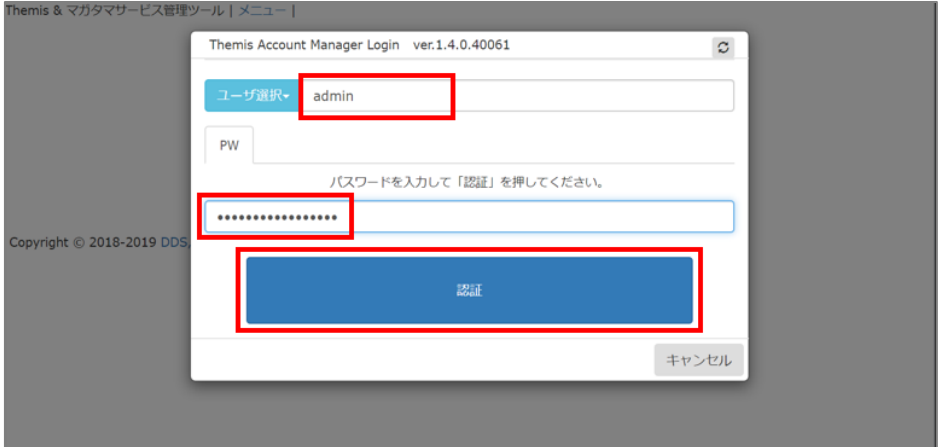

管理ツールの左側「全体」セクションの組織名を選択し、右側ペインの「認 証情報」タブの中にある「50010 SAML application」の「追加」をクリッ クします。

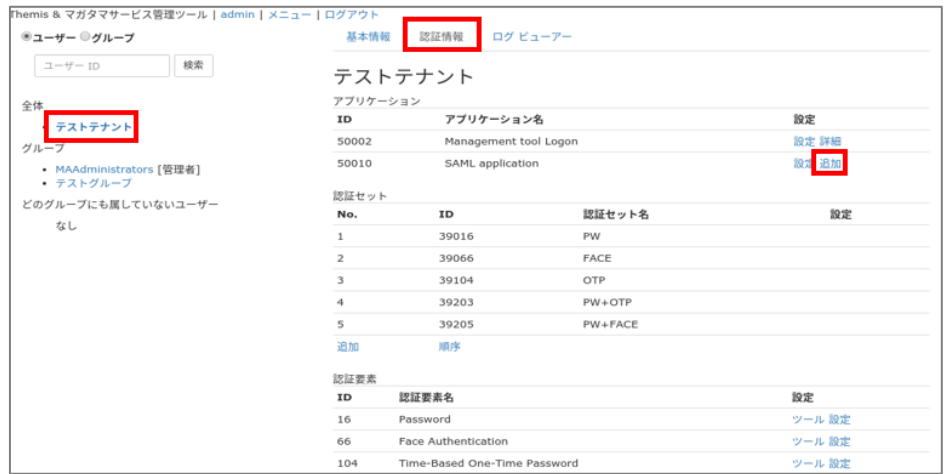

Google Workspaceと分かるアプリケーション名を入力し、認証の際に必要と する利用可能な認証セットのチェックボックスをオンにして「保存」をクリ

ックします。

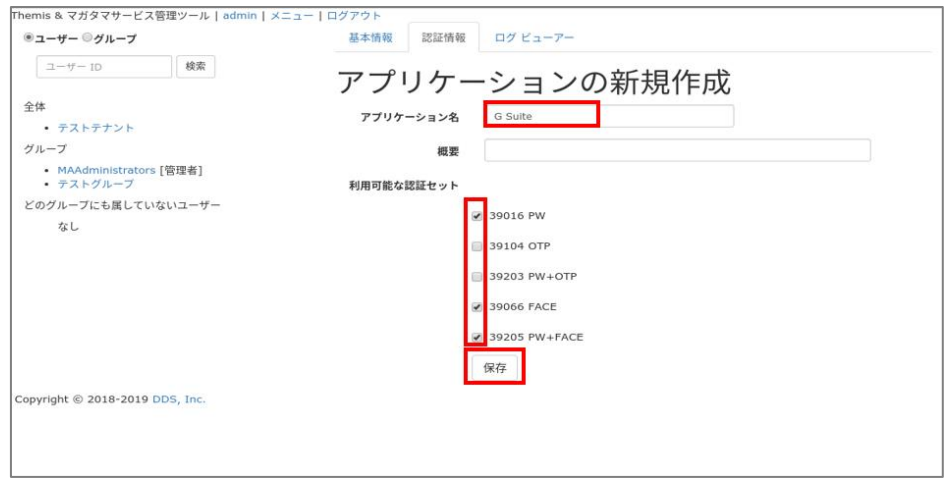

#### Google Workspaceの登録が完了すると以下の画面になります。

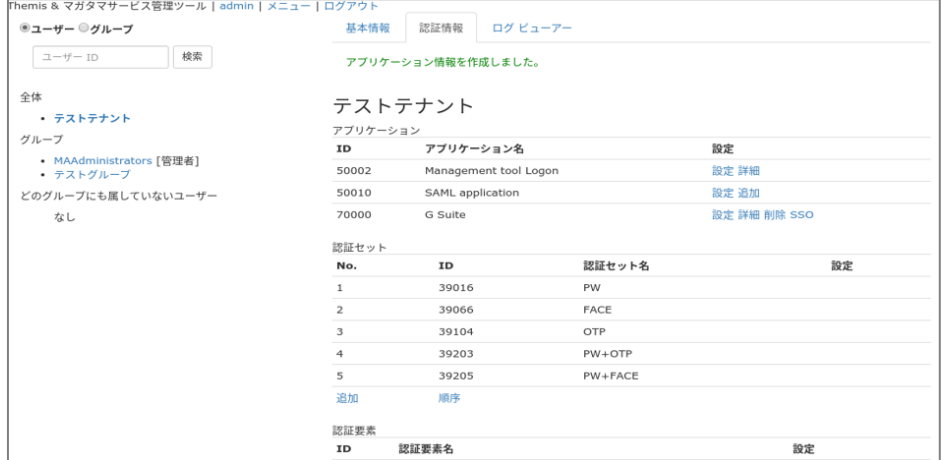

② ThemisのIdPとしての情報

ThemisのIdPとしての情報を確認します。管理ツールの左側「全体」セクシ ョンの組織名を選択し、右側ペインの「認証情報」タブの中にあるGoogle Workspace用に作成したアプリケーションの「SSO」をクリックします。

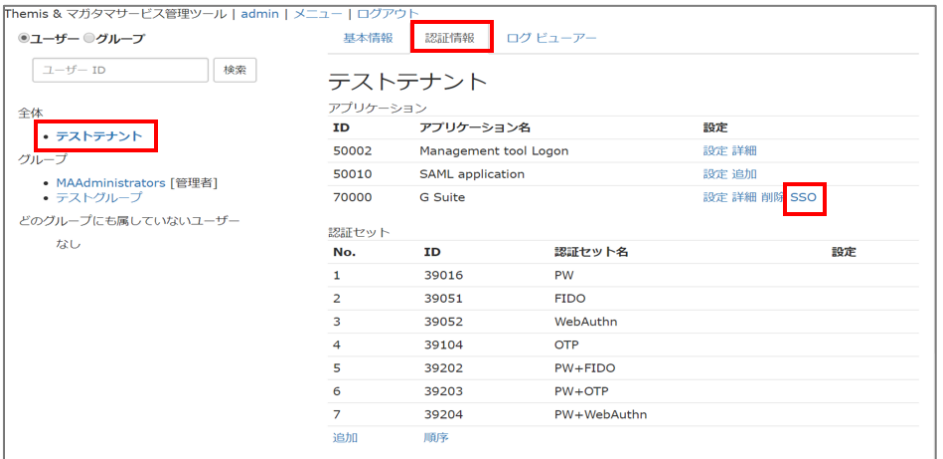

「SSO設定情報」が表示されます。ここで表示される「SSOエンドポイン ト」、「SLOエンドポイント」、「X.509証明書」の情報を、Google Admin consoleへの登録に利用します。

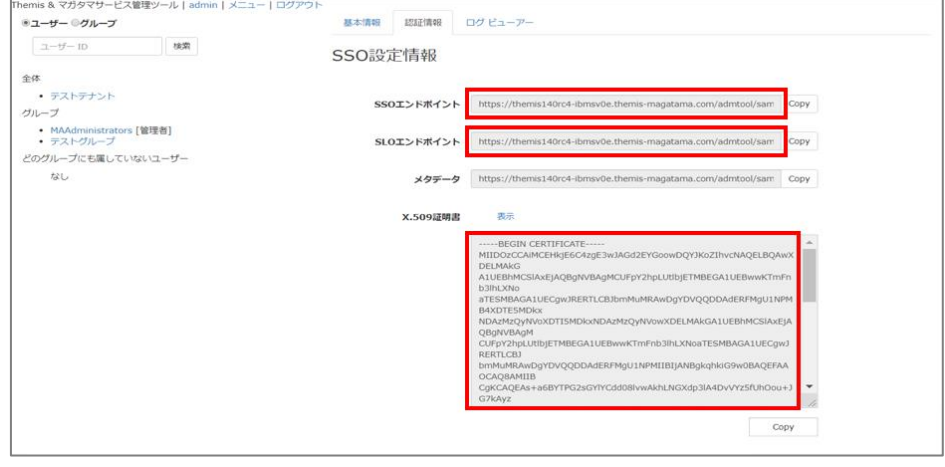

③ Google WorkspaceにSAML SSO設定を行う

Google Admin consoleにThemisのIdPとしての情報を登録します。Google Admin console(admin.google.com)にアクセスし、管理者としてログイン し、「セキュリティ」をクリックします。

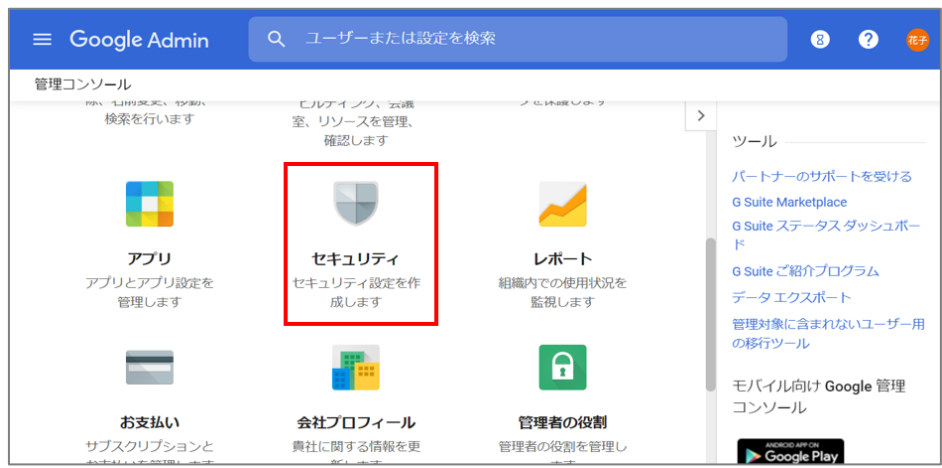

「シングル サインオン(SSO)の設定」をクリックします。

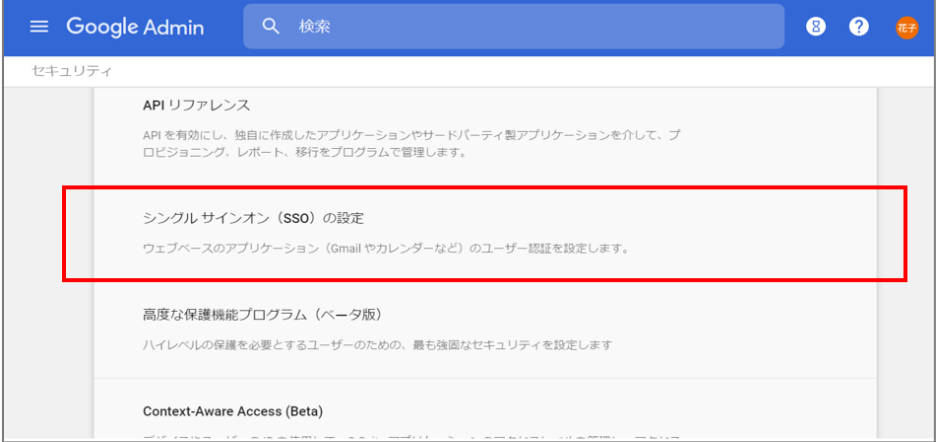

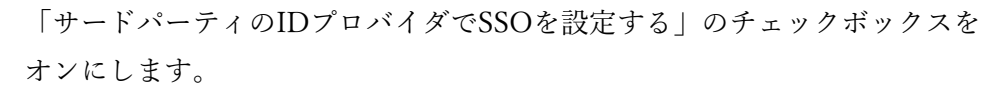

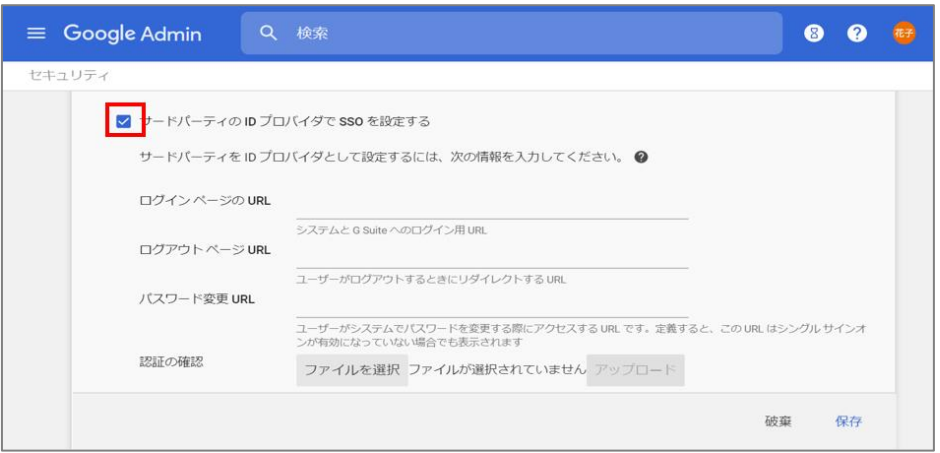

「ログインページのURL」にThemisのSSOエンドポイントを、「ログアウト ページURL」にThemisのSLOエンドポイントを入力し、「認証の確認」の

「ファイルを選択」から保存したThemisのX.509証明書をアップロードし、 「ドメイン固有の発行元を使用」のチェックボックスをオンとし、「保存」 をクリックし、設定を保存します。

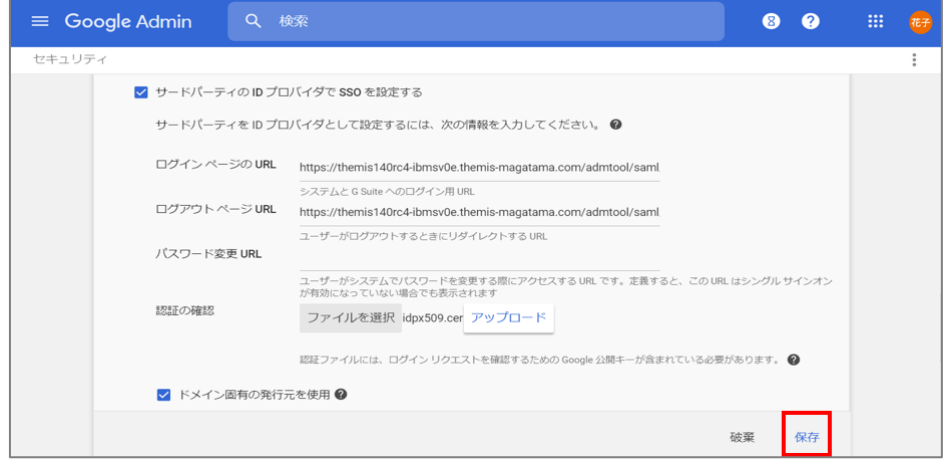

④ Google WorkspaceのSPとしての情報を登録

管理ツールの左側「全体」セクションの組織名を選択し、右側ペインの「認 証情報」タブの中にあるGoogle Workspace用に作成したアプリケーションの 「詳細」をクリックします。

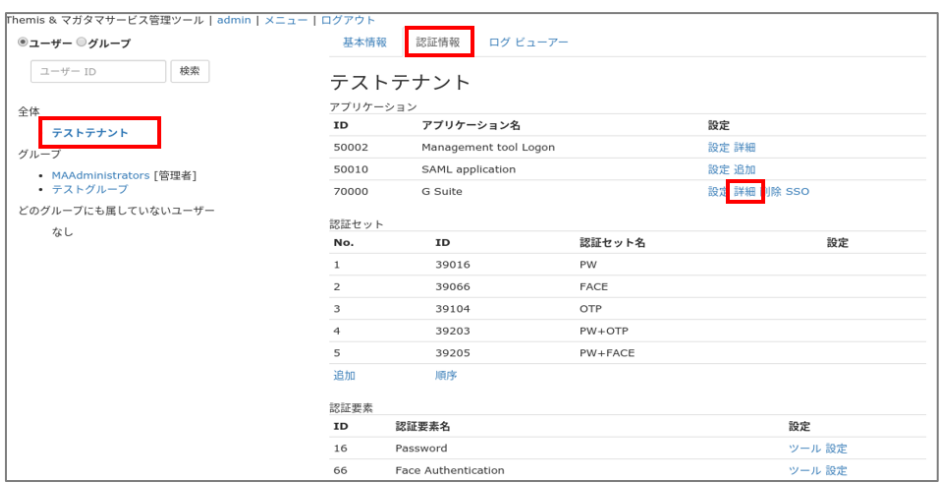

任意のSPの名前を入力し、「Issuer」に「google.com/a/[Google Workspace へ設定したドメイン名]」を入力します。ドメイン名はGoogle Workspaceア カウントの「@以降の部分」です。「更新」をクリックし、設定を保存しま す。

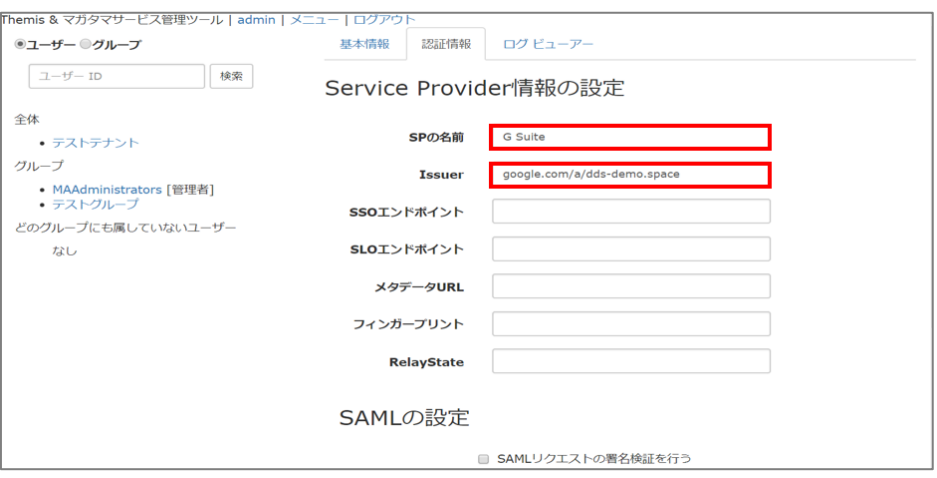

設定が完了すると以下の画面になります。

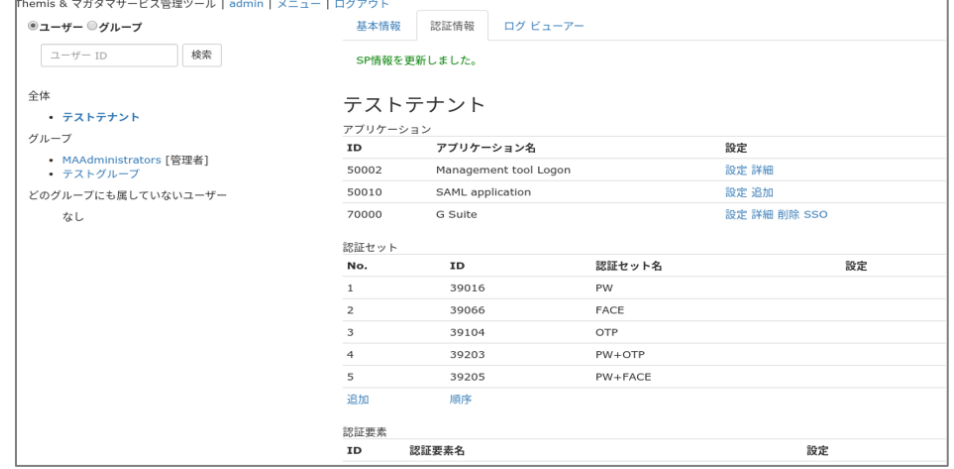

⑤ Themisでログインさせたいユーザーの登録 管理ツールの左側グループのメンバーリストからユーザーを選択し、右側ペ インの「認証情報」タブの中にあるGoogle Workspace用に作成したアプリケ ーションの「詳細」をクリックします。

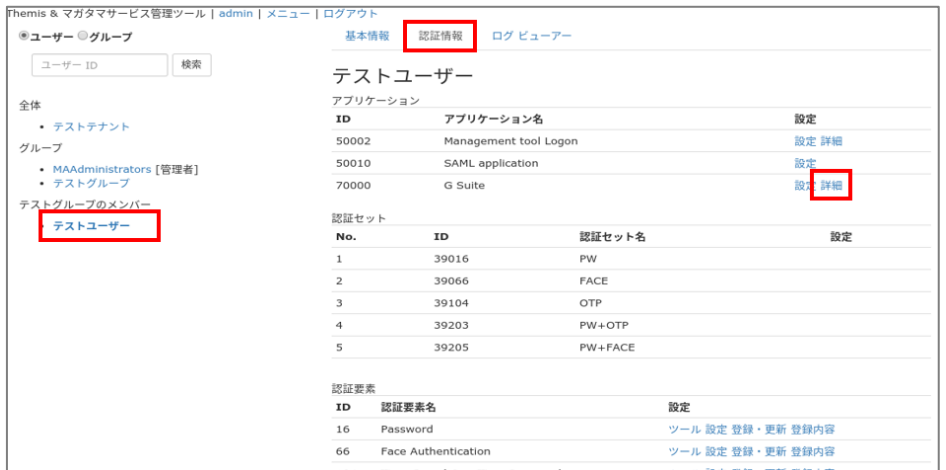

ログインユーザー名にThemisで認証を行いたいGoogle Workspaceのユーザ

ー名を入力し、「更新」をクリックします。

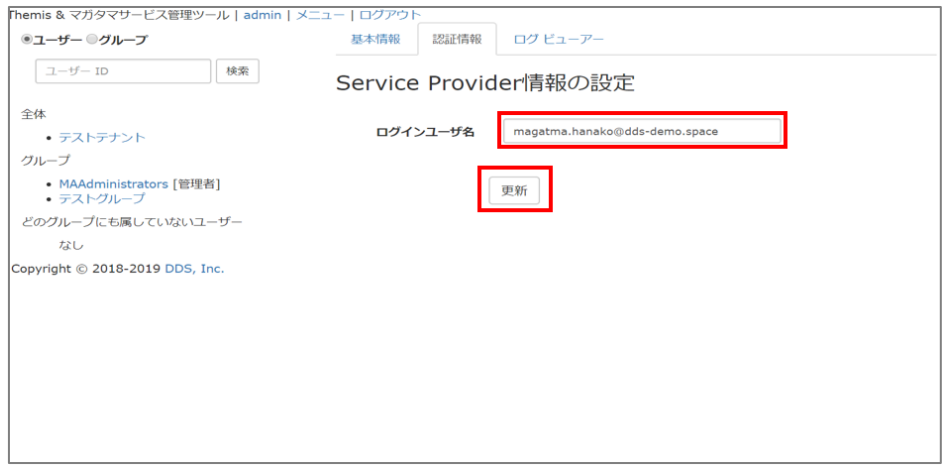

設定が完了すると以下の画面になります。以上でGoogle Workspaceと ThemisのSAML SSO設定は完了です。

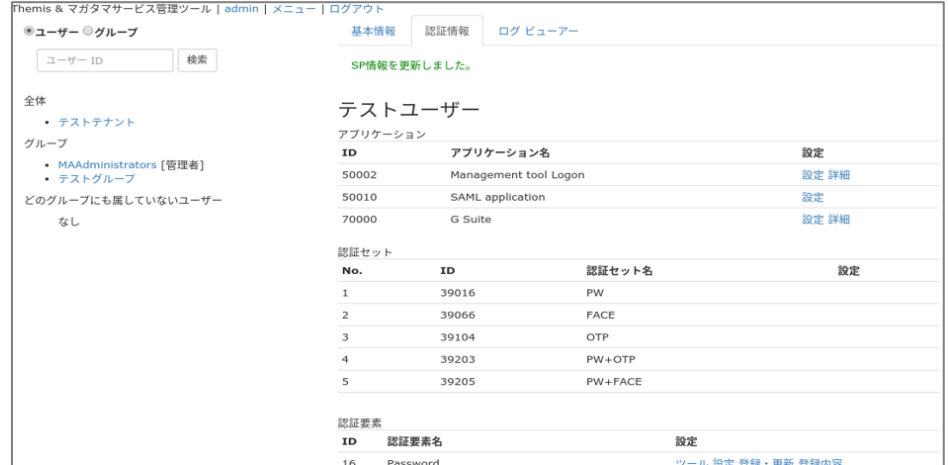

- (イ)ChromeデバイスのOSログインセットアップ
	- ① Chromeデバイスの登録

Chromeデバイスの電源をオンにし、Google Admin console上で設定したデ バイスポリシーを適用するために手動でChromeデバイスの登録を行いま す。

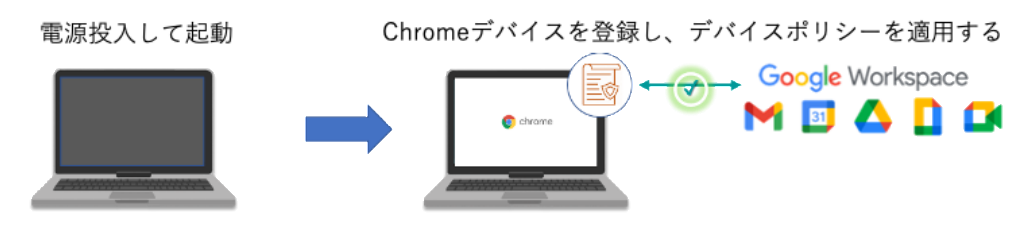

Chromeデバイスの電源をオンにして起動させます。ログイン画面が表示さ れますがここではログインせず「その他の設定」の「企業の登録」をクリッ ク、またはCtrl + Alt + Eキーを押します。

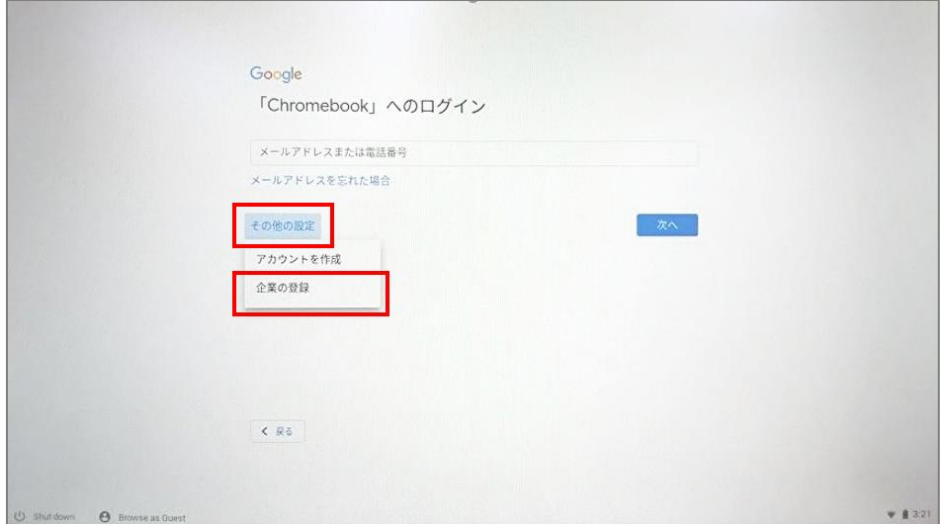

企業の登録を行います。Google Admin console(admin.google.com)にアク セスできる管理者ユーザーのメールアドレスを入力し「次へ」をクリック し、パスワードを入力し「次へ」をクリックします。

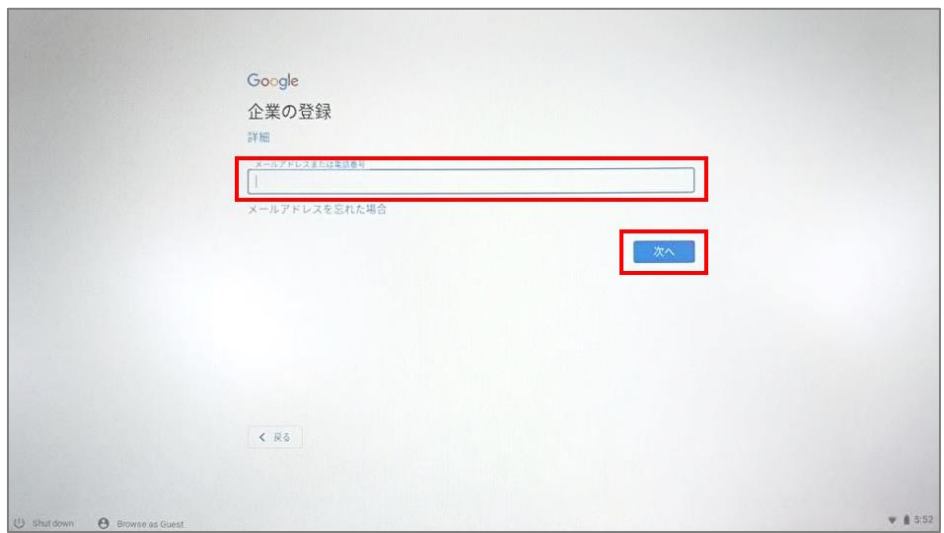

企業の登録が完了したら、「完了」をクリックします。

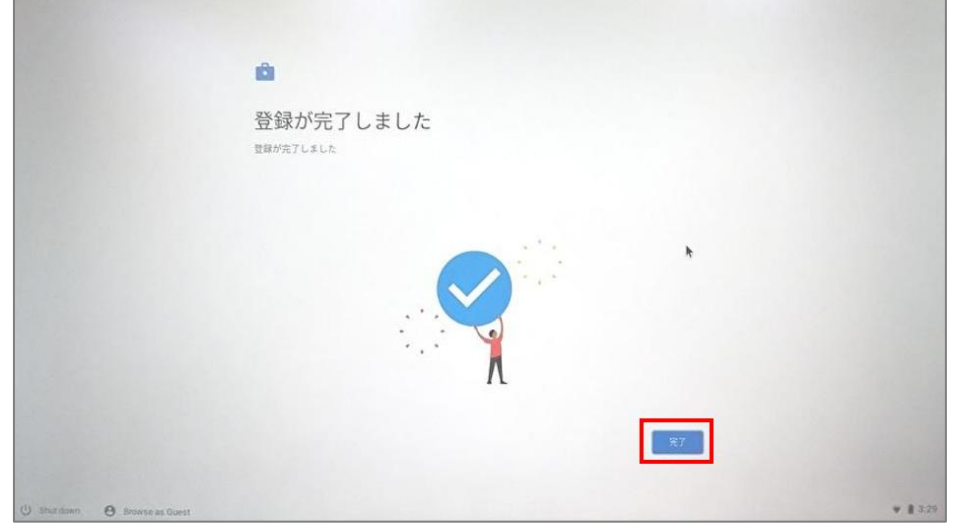

再度Chrome OSのログインユーザーのメールアドレスを入力し「次へ」をク リックし、パスワードを入力し「次へ」をクリックします。続いて「同意し て続行」をクリックします。

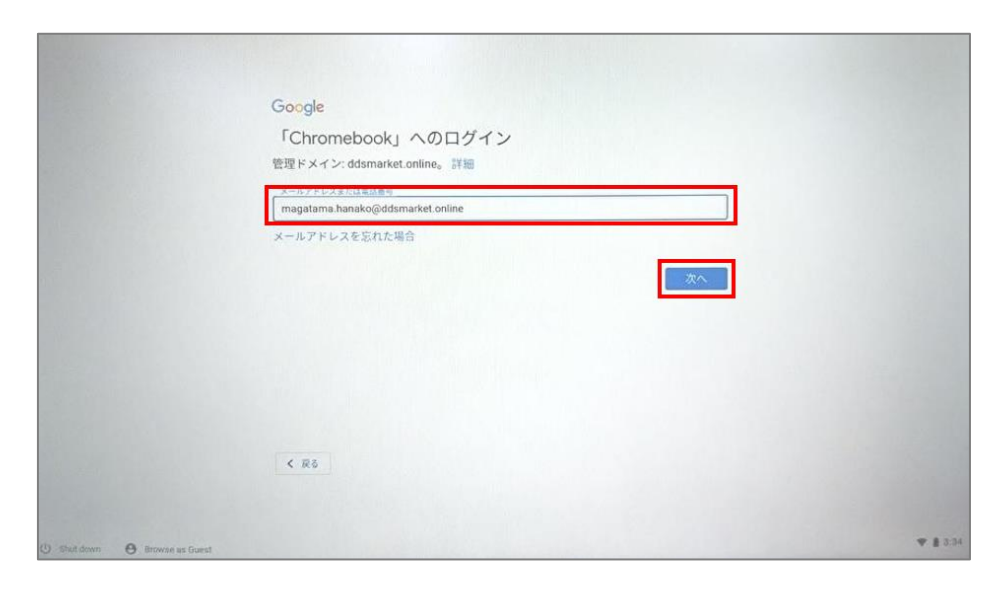

Chrome OSへのログインが完了しました。続いてChrome OSログインに関す る諸設定を行ってください。

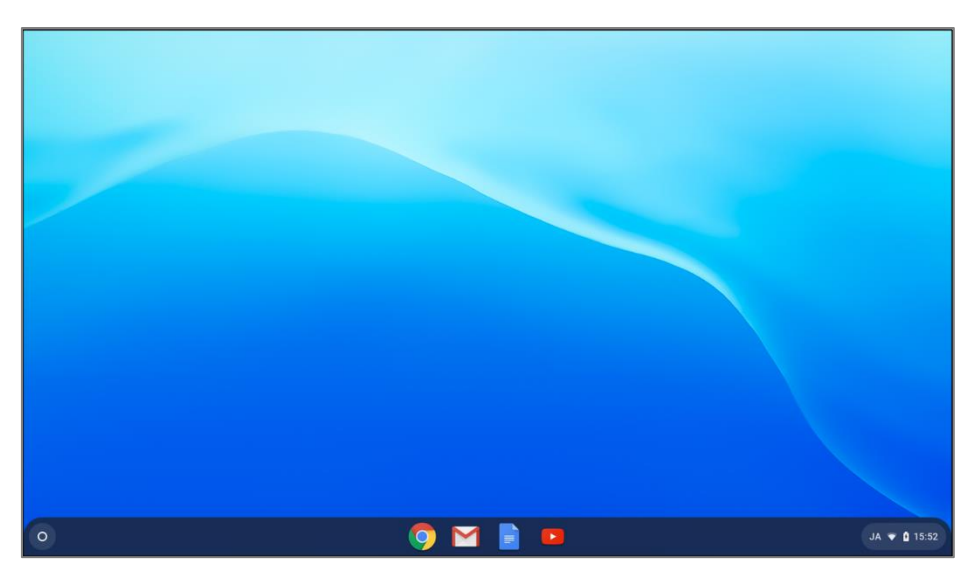

② ChromeデバイスのOSログインに関する諸設定

Google Admin consoleの「デバイス管理」 > 「Chrome管理」で、Chrome デバイスのログインに関する諸設定を行うことができます。

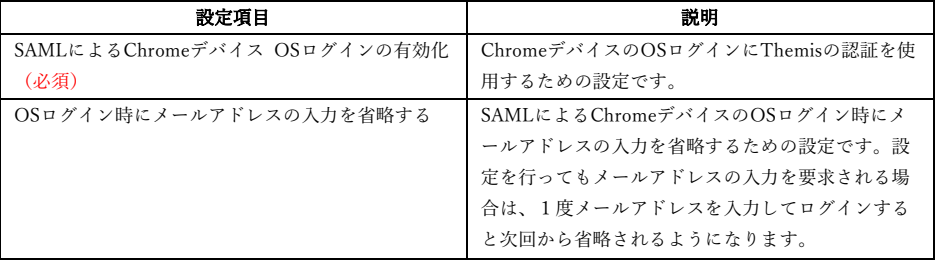

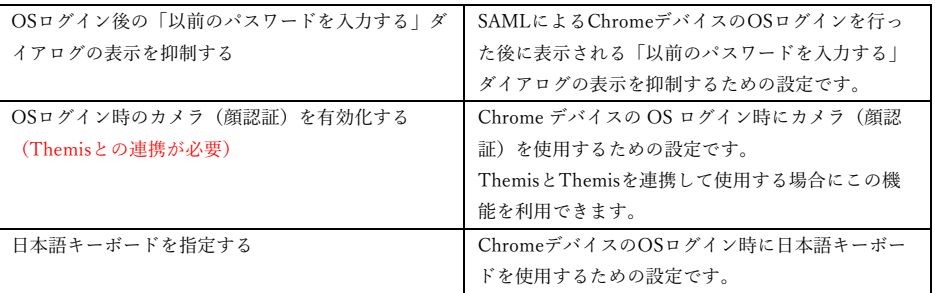

SAMLによるChromeデバイス OSログインの有効化

Chrome OSにログインし、Chromeアイコンをクリックしてブラウザを起動 し、Google Admin console(https://admin.google.com/)にログインし、デ バイスアイコンをクリックします。ここで登録したChromeデバイスの制御 を行うことができます。

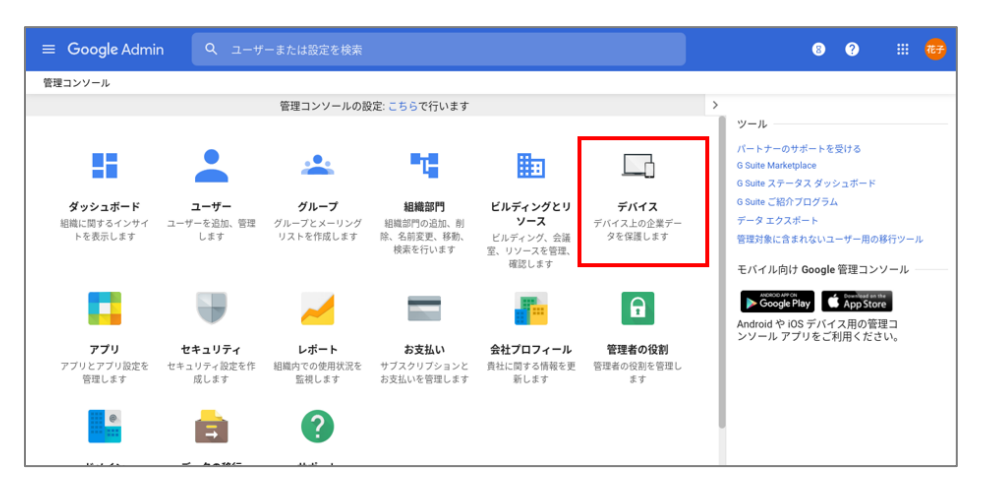

SAMLによるChromeデバイス OSログインの有効化設定を行います。「デバ イス管理」のページで左ペインの「Chrome管理」をクリックします。

| $\equiv$ Google Admin      | 検索<br>Q                                            |                                  |                            | $\bullet$ $\bullet$<br>花子                                       |
|----------------------------|----------------------------------------------------|----------------------------------|----------------------------|-----------------------------------------------------------------|
| デバイス管理                     |                                                    |                                  |                            |                                                                 |
|                            |                                                    |                                  |                            |                                                                 |
| デバイスの設定                    |                                                    |                                  |                            |                                                                 |
| ネットワーク                     |                                                    | $\overline{Q}$                   | $\bullet$                  |                                                                 |
| Chrome 管理                  |                                                    |                                  |                            | ⊔                                                               |
| Google ミーティングルーム<br>ハードウェア | 0                                                  |                                  | $\Omega$                   |                                                                 |
| Jamboard                   | モバイルデバイス<br>Android、iOS、Google Sync デバイ<br>スを管理します | Chrome デバイス<br>Chrome デバイスを管理します | 管理対象ブラウザ<br>Chrome ブラウザの管理 | Google ミーティング ルーム ハード<br>ウェア<br>Google ミーティング ルーム ハード<br>ウェアの詳細 |
| モバイル                       |                                                    |                                  |                            |                                                                 |
| セットアップ                     |                                                    |                                  |                            |                                                                 |
| パスワードを設定                   |                                                    |                                  |                            |                                                                 |
| Android 設定                 |                                                    |                                  |                            |                                                                 |
| iOS設定 NEW                  |                                                    | ىيا                              |                            |                                                                 |
| 詳細設定<br>会社所有の在庫            | 0                                                  |                                  |                            |                                                                 |
| デバイフを承認                    |                                                    |                                  |                            |                                                                 |
| 「デバイス管理」                   | $\geq$                                             |                                  |                            | 「Chrome」のページで「ユーザーとブラウザの設                                       |

<sup>13</sup> Copyright 2020 DDS, Inc. All Rights Reserved.

#### 定」をクリックします。

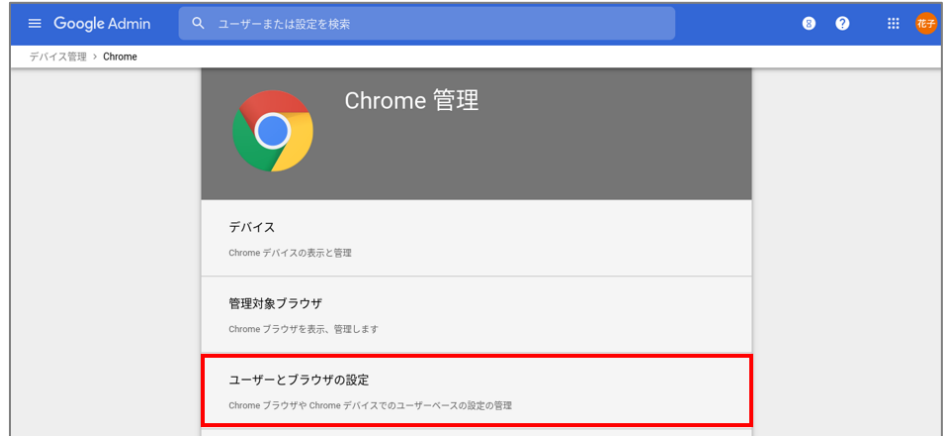

「シングルサインオン」の「Chrome OSデバイス向けのSAMLベースのシン グルサインオン」の項目について「Chrome デバイスに対してSAML ベース のシングルサインオンを有効にする」を選択し、「保存」をクリックしま

### す。

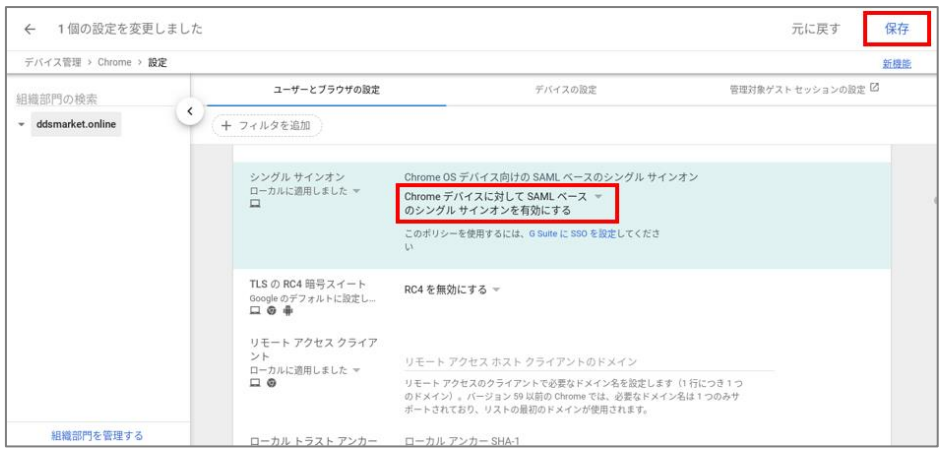

● OSログイン時のメールアドレス入力の省略

SAMLによるChromeデバイス OSログイン後の「以前のパスワードを入力す る」ダイアログの表示を抑制します。「デバイス管理」 > 「Chrome」の ページを開き、「デバイスの設定」をクリックします。

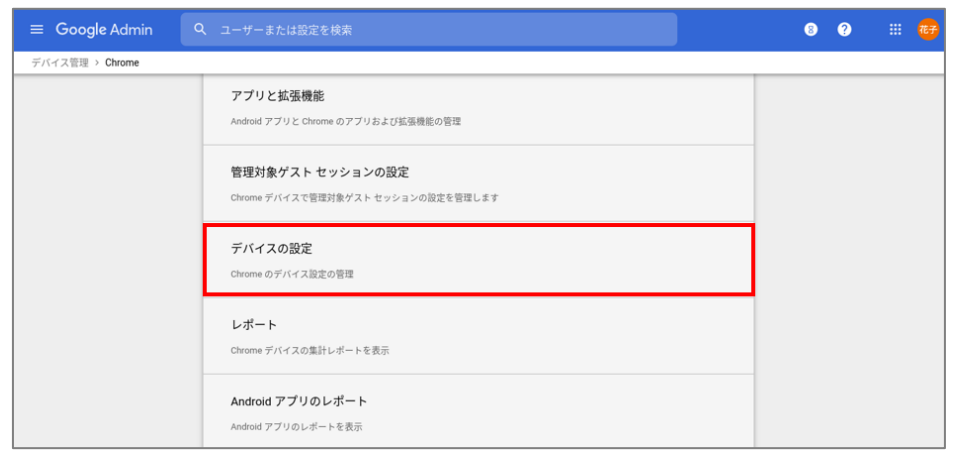

「デバイス管理」 > 「Chrome」 > 「設定」のページの「デバイスの設 定」の「シングルサインオンのIDプロバイダ(IdP)のリダイレクト」の項 目について「SAML SSO IdPページへの移動をユーザーに許可する」を選択 し、「保存」をクリックします。

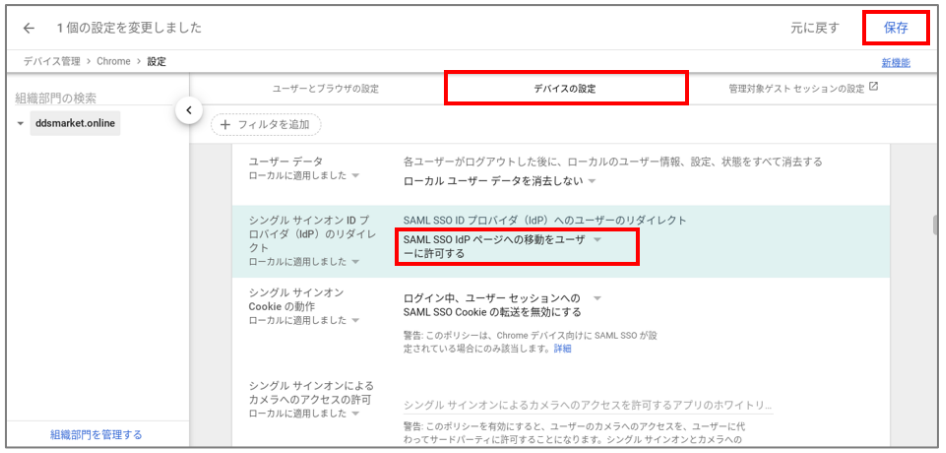

● OSログイン後の「以前のパスワードを入力する」ダイアログの表示抑制 SAMLによるChromeデバイス OSログイン後の「以前のパスワードを入力す る」ダイアログの表示を抑制します。「デバイス管理」 > 「Chrome」の ページを開き、「デバイスの設定」をクリックします。

「ユーザーデータ」の「各ユーザーがログアウトした後に、ローカルユーザ ー情報、設定、状態をすべて消去する」の項目について「すべてのローカル ユーザーデータを消去」を選択し、「保存」をクリックします。

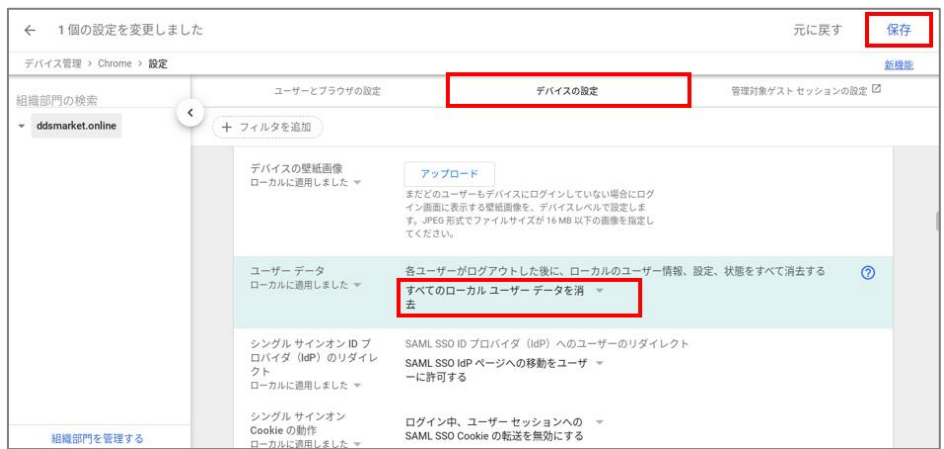

● Chromeデバイス OSログイン時のカメラ (顔認証) を有効化する方法 「デバイス管理」 > 「Chrome」のページを開き、「デバイスの設定」を クリックします。

「デバイス管理」 > 「Chrome」 > 「設定」のページの「デバイスの設 定」の「ログイン画面のキーボード」の「ログイン画面で使用するキーボー ドの順序リストを作成」の項目に表示されるリスト内の「日本語キーボー ド」を選択し、「保存」をクリックします。

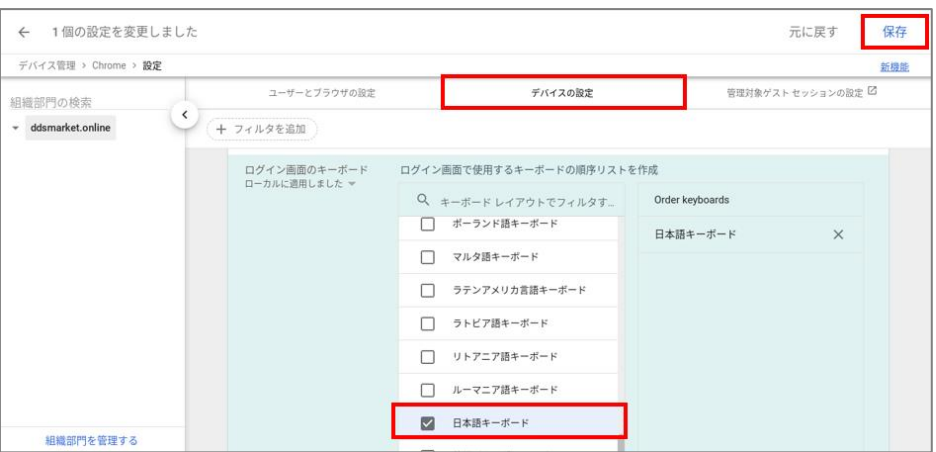

ここまでの登録手順を実施することで、Chromeデバイスへのログインに Themisの多要素認証が利用できるようになります。

以上

※ QRコードは株式会社デンソーウェーブの登録商標です。

※ 本資料に記載されているロゴ、会社名、製品・サービス名は、各社の登録商標または商標です。

16 Copyright 2020 DDS, Inc. All Rights Reserved. ※ 導入をご検討の際は、弊社営業までお問い合わせください。